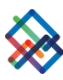

## התחברות ראשונה למערכת

ו. לאחר שנפתח עבורכם משתמש והתקבלו בטלפון הנייד מסרון עם סיסמא ראשונית, ובדוא"ל שם המשתמש שלכם, ניתן להתחבר למערכת.

- 2. הזינו שם משתמש (כתובת דוא"ל).
- 3. הזינו את הסיסמה הראשונית שהתקבלה במסרון.
- 4. את הרובריקה ' קוד אימות חד פעמי' השאירו ריקה. לחצו 'התחבר' (LOG IN).

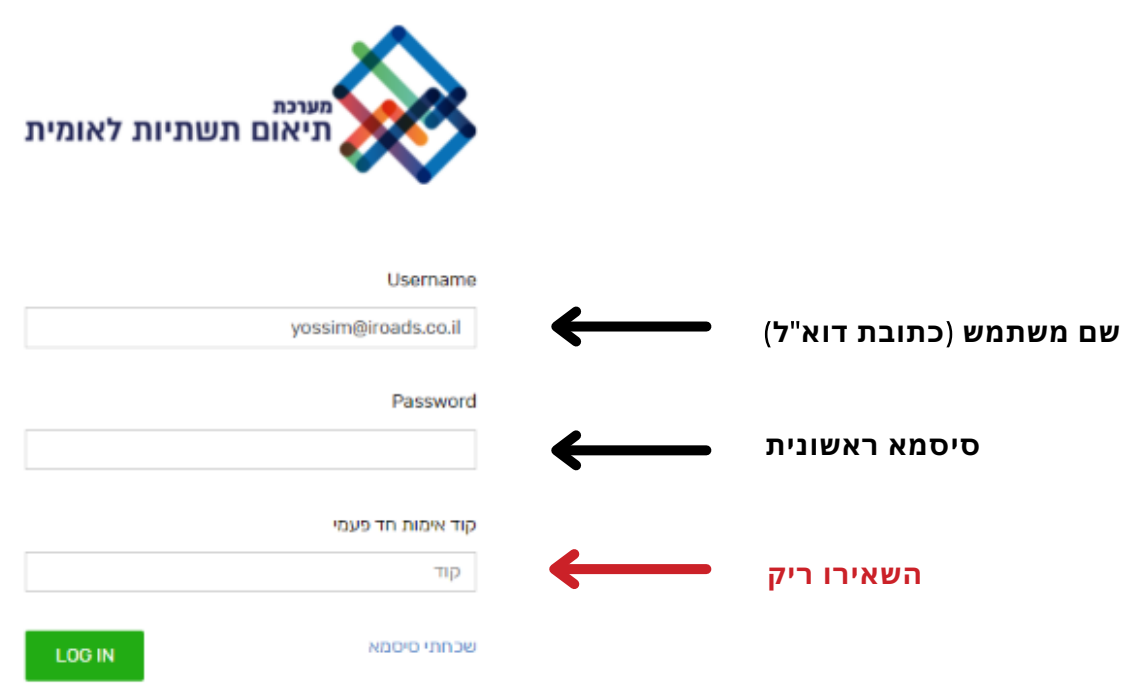

5. כעת, יש להגדיר יישומון להתחברות מאובטחת – הורידו ופתחו את היישומון GOOGLE AUTHENTICATOR. 6. סרקו את הברקוד באמצעות היישומון באמצעות סריקת OR.

ברשימת החשבונות נוצר חשבון חדש בשם CREATIO המציג קוד התחברות בן 6 ספרות.

(שימו לב, קוד האימות משתנה באופן אוטומטי בכל 30 שניות).

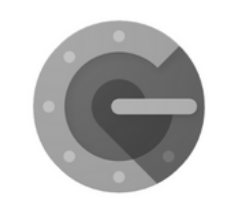

**Google Authenticator** 

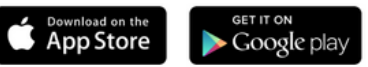

7. כעת, הזינו את הקוד המוצג בחלון המתאים. אנא, ודאו שהקוד לא מתחלף לפני שלחצתם 'התחבר'. במידה והקוד עומד להתחלף, המתינו עד לקבל קוד חדש והזינו אותו.

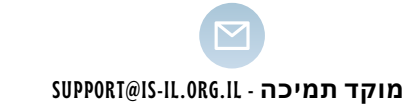

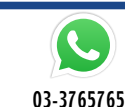

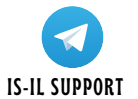

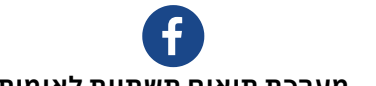

מערכת תיאום תשתיות לאומית

## <u>התחברות ראשונה למערכת</u>

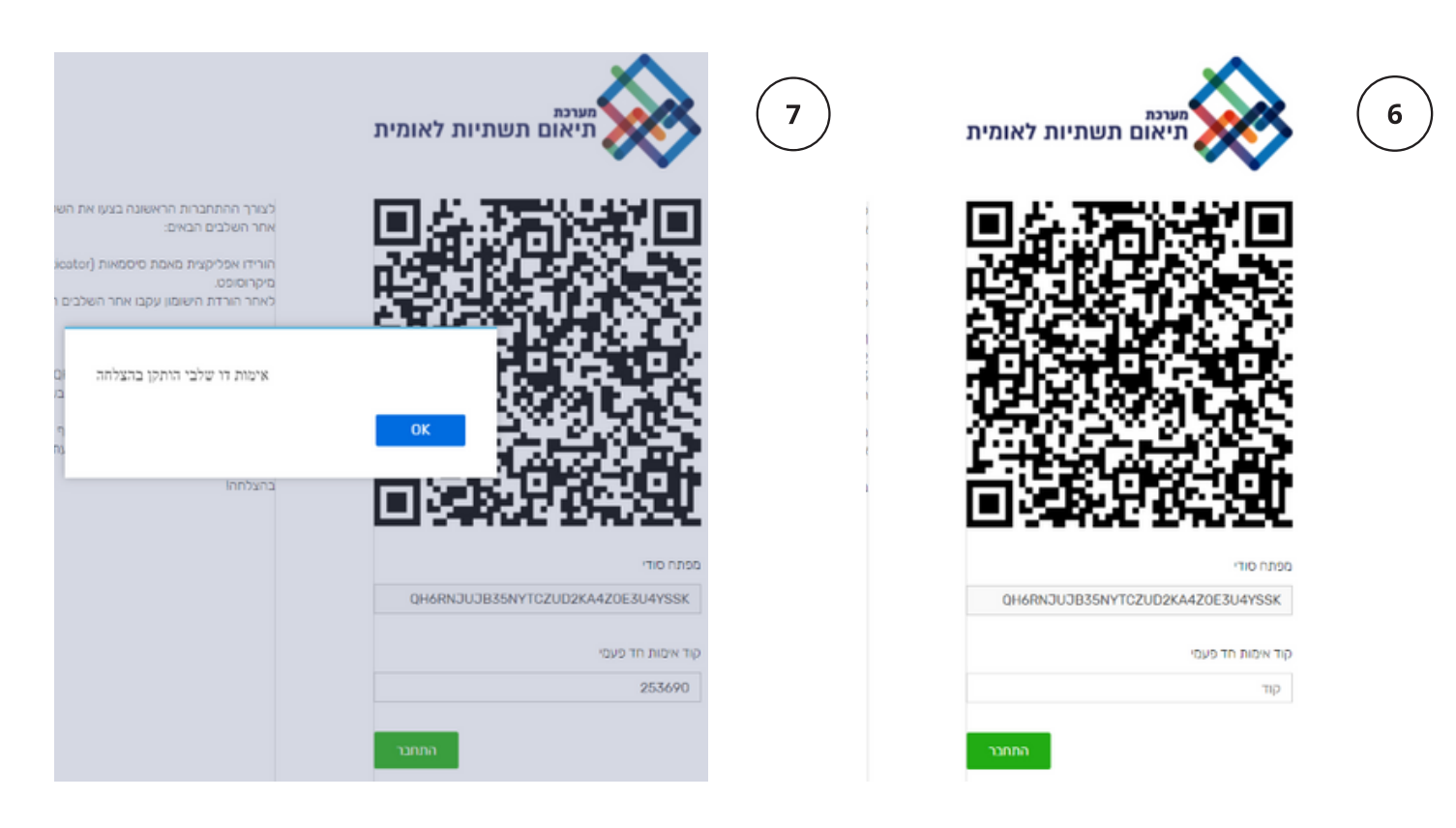

8. כעת עליכם למלא מחדש את שם המשתמש, הסיסמא הראשונית וקוד האימות שנוצר באפליקציה.

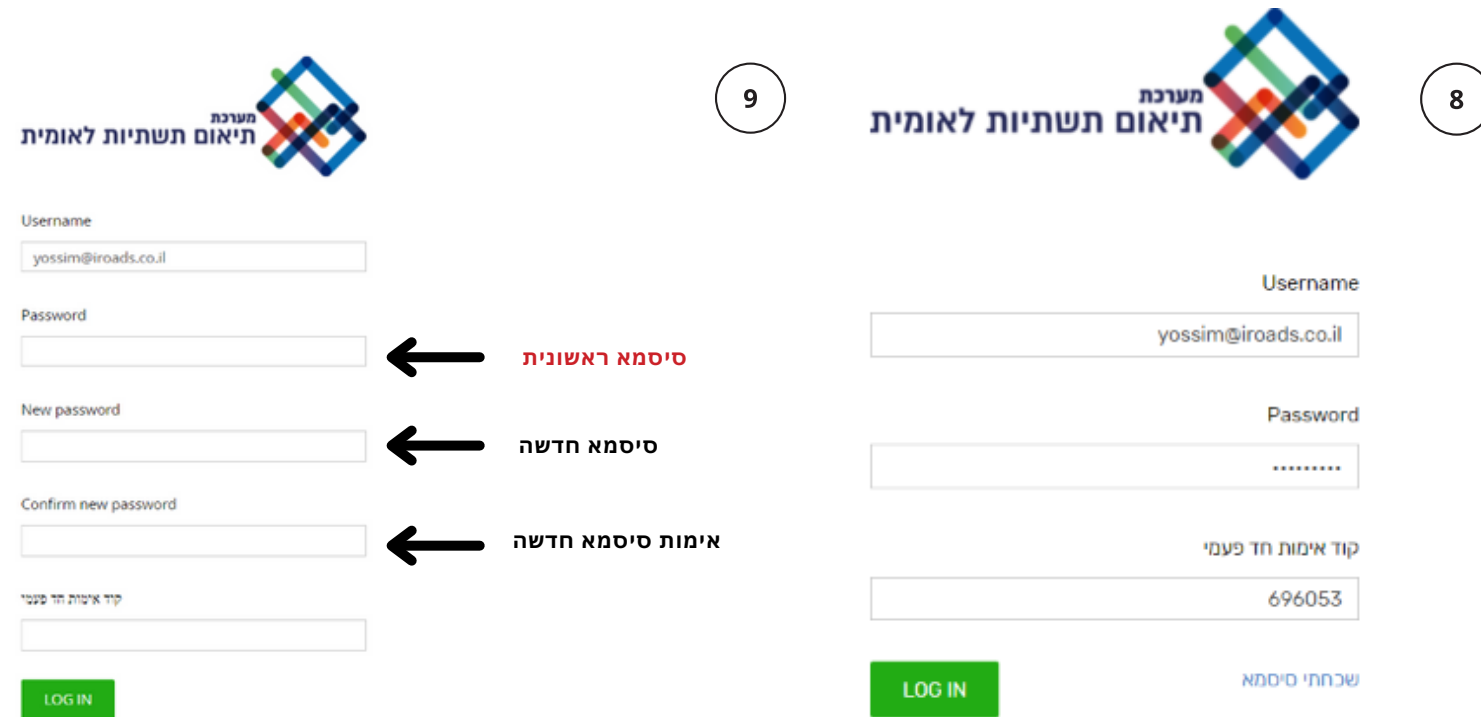

9. בשלב מס' 4- עליכם להגדיר סיסמא אישית קבועה. יש לבחור סיסמה בת 9 תווים באנגלית הכוללת אותיות גדולות, אותיות קטנות ומספרים. לאחר מכן, המערכת תחבר אתכם. מעתה והלאה, כל פעם שתיכנסו למערכת תידרשו להזין: שם משתמש, סיסמא קבועה וקוד אימות מהאפליקציה.

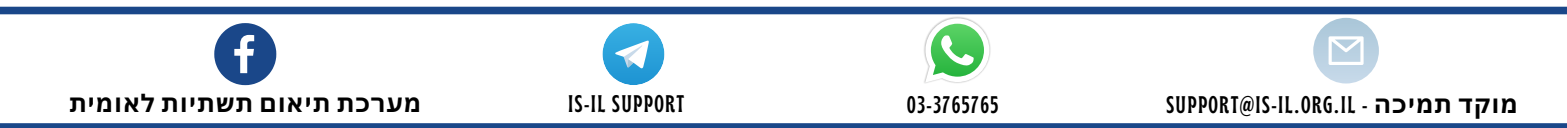